# **halFILE Capture Server**

**Addendum to halFILE for Windows Document Storage & Retrieval**

> Version 3.0 February 3, 2009

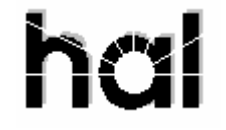

Systems Corporation Copyright 2002-2009 by hal Systems Corporation all rights reserved Doc # hfw0015 30

**©Copyright 2002-2009 by hal Systems Corporation.** 

#### **halFILE is a trademark of hal Systems Corporation.**

All information contained or disclosed by this document is considered confidential and proprietary by hal Systems Corporation, except for rights expressly granted by contract in writing to other parties concerning the data or information disclosed herein. All design, manufacture, use, reproduction, and sales rights are reserved by hal Systems Corporation. Under the copyright laws, neither the documentation nor the software may be copied, photocopied, reproduced, translated, or reduced to any electronic medium or machine readable format except in the manner described in the documentation. ©Copyright 2002-2009 by hal Systems Corporation. All rights reserved.

# Table of Contents

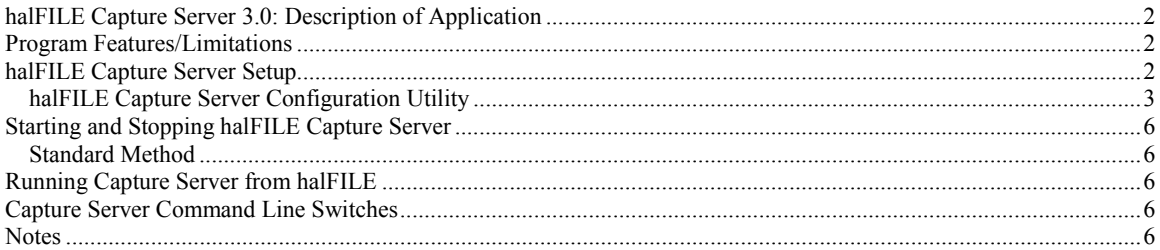

## **halFILE Capture Server 3.0: Description of Application**

halFILE Capture Server is a add-on utility to halFILE. This document describes the utility for halFILE versions 3.0 or later. If you are on a prior release, you should reference the halFILE Capture Server documentation for that release. halFILE Capture Server is used to perform the following functions:

- 1. Monitor folders on a network and automatically file image documents into a halFILE basket. Multiple folders can be set up with each folder referencing a particular halFILE database and basket.
- 2. Monitor folders on a network and automatically post index information into a halFILE database.

halFILE Capture Server is typically used to automatically file documents captured by the following:

- 1. External scan or capture applications on the same network. You could scan a multi-page TIFF document with a different scan application, save the document to the appropriate folder and Capture server will place the images into a Basket.
- 2. E-mailed documents. If a multi-page TIFF image was attached to an e-mail message, the attachment could be saved to the appropriate folder and Capture server will place the images into a Basket.
- 3. Ftp scanning applications. FTP or Internet scan/capture applications can ftp multi-page TIFF images to the folder and Capture server will place the images into a Basket.
- 4. An Exchange Server dumps into a folder, e-mail forms containing information that needs to be imported into a halFILE database. Capture server processes the forms and posts the data.

An example Capture server application is:

- 1. Remote users use ftp scanner to scan documents to a host server.
- 2. Ftpfile32 splits the TIFF image into single page TIFF images. These images are placed into the appropriate basket folder.
- 3. An index operator indexes the documents.
- 4. The operator archives the documents or, overnight, Auto Archive archives the images.

### **Program Features/Limitations**

Capture server expects documents that are placed into the folder to be of the same type of file (i.e. multi-page TIFF images or text files or associated documents).

Prior versions of the halFILE Capture could run as an NT Service. With version 3.0 this feature has been removed. Instead run it from the halFILE Service Manager (HFServiceMgr.exe).

# **halFILE Capture Server Setup**

Select a computer to install Capture server on. Capture server (ftpfile32.exe) can be configured to run as a constant process or to run one pass through the configured databases. If you run it as a constant process, the computer selected should be a low-use user machine.

The halFILE Capture Server can also run as a service on a Windows Server by running it from the halFILE Service Manager (HFServiceMgr.exe). When running as a service process through the halFILE Service Manager, turn QuiteMode=TRUE to ensure that the process will not lock up by attempting to show desktop forms.

From the Capture server installation disk or folder, run Setup.exe to install Capture server. Select the halFILE program directory for the target folder.

#### **halFILE Capture Server Configuration Utility**

After the application is has been installed, you can run the halFILE Capture Server Configuration Utility, FtpFileConfig.exe, to manage the Capture Server. The main screen is shown below.

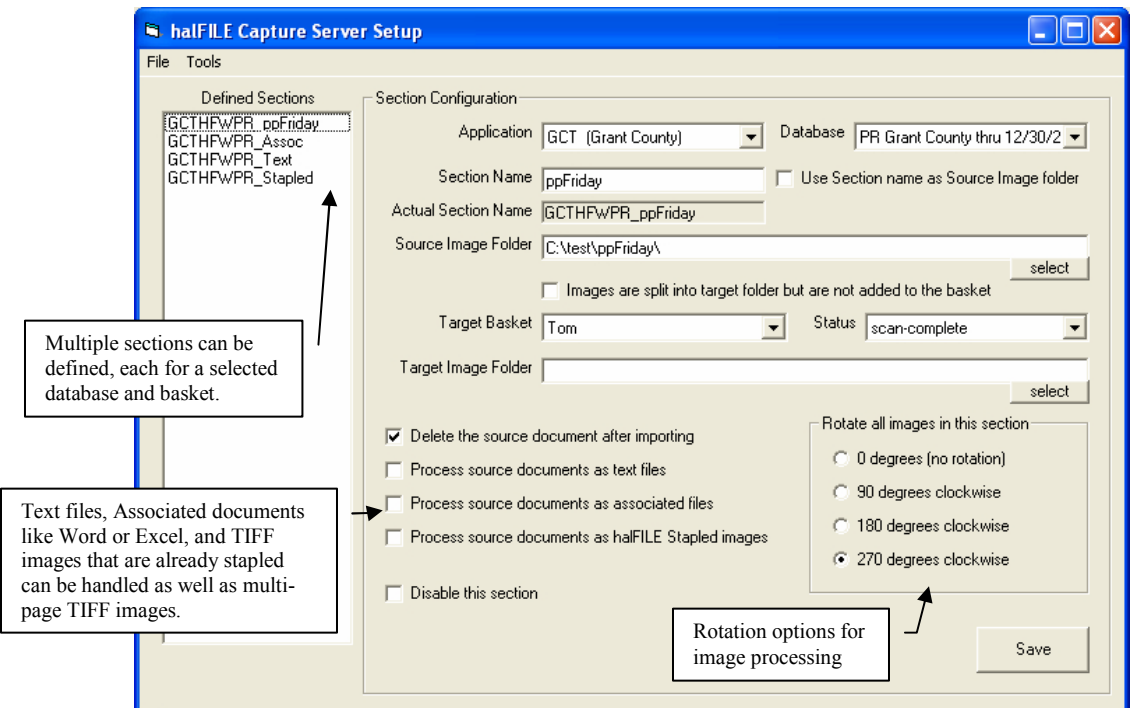

The halFILE Capture Server "Section" defines a process that consists of a source folder where the files to be imported are located, a target basket where the source files will be imported to, and options which define how the files are handled. The above window is used to configure a section for the halFILE Capture Server to process.

When you select the Tools-Options menu, the Global settings frame below is displayed. This lets you configure how the halFILE Capture Server operates.

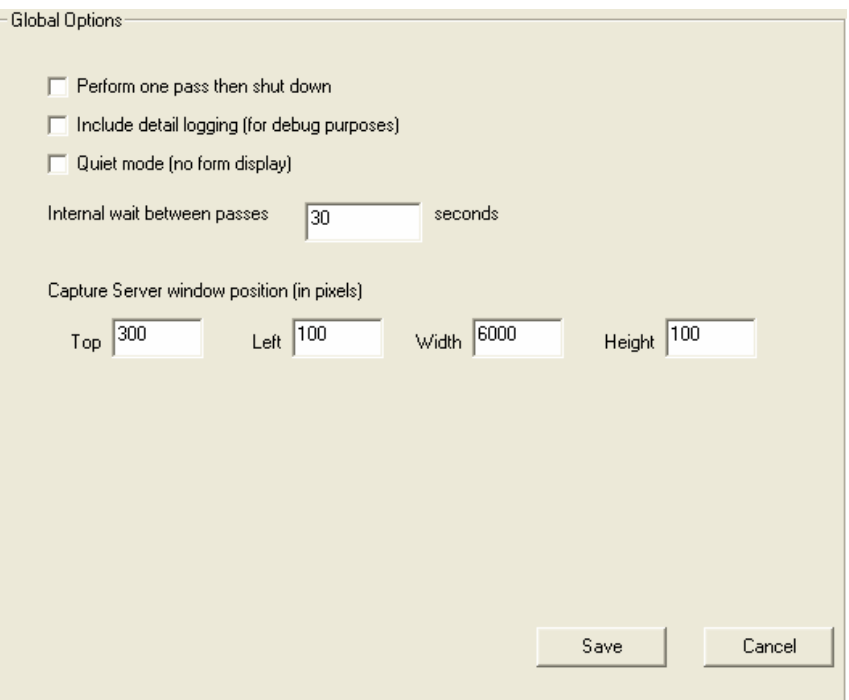

FtpFileConfig.exe manages the halFILE Capture Server settings and saves them to the Ftpfile32.ini file located in the halFILE program folder. The following describes the settings in detail. The parts in curly brackets are documentation only and are not part of the INI file.

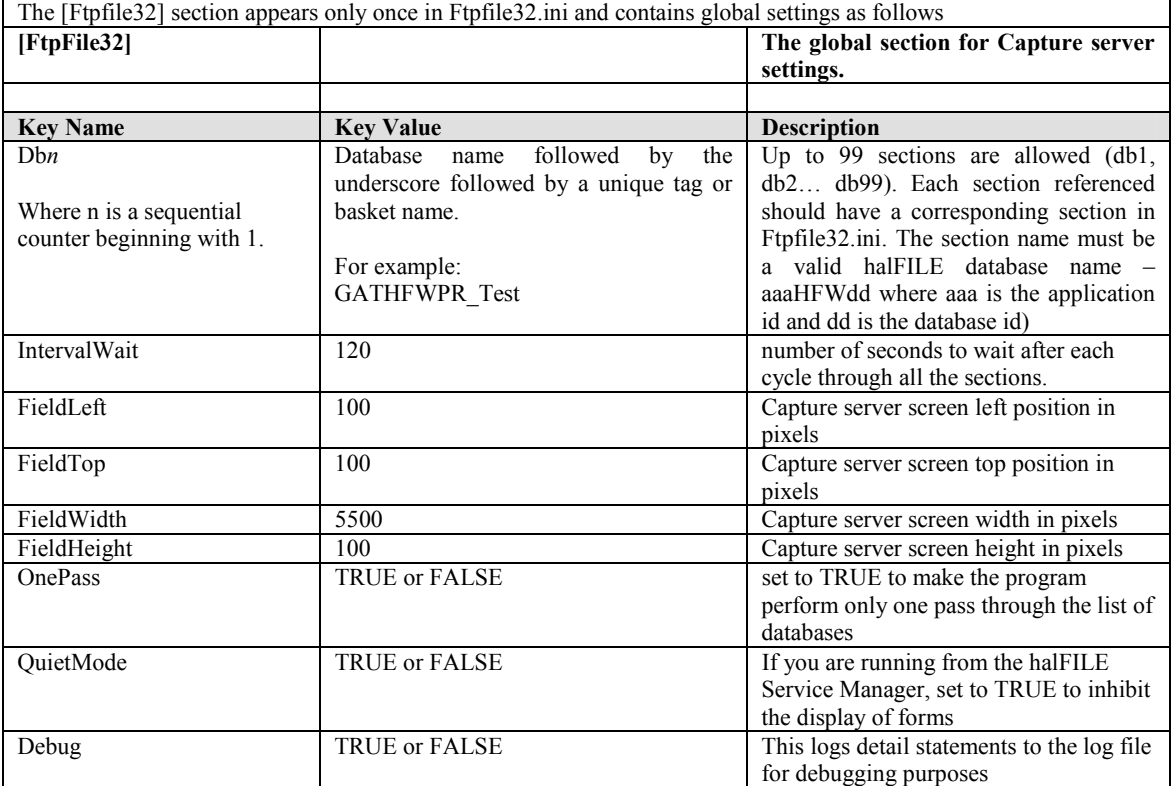

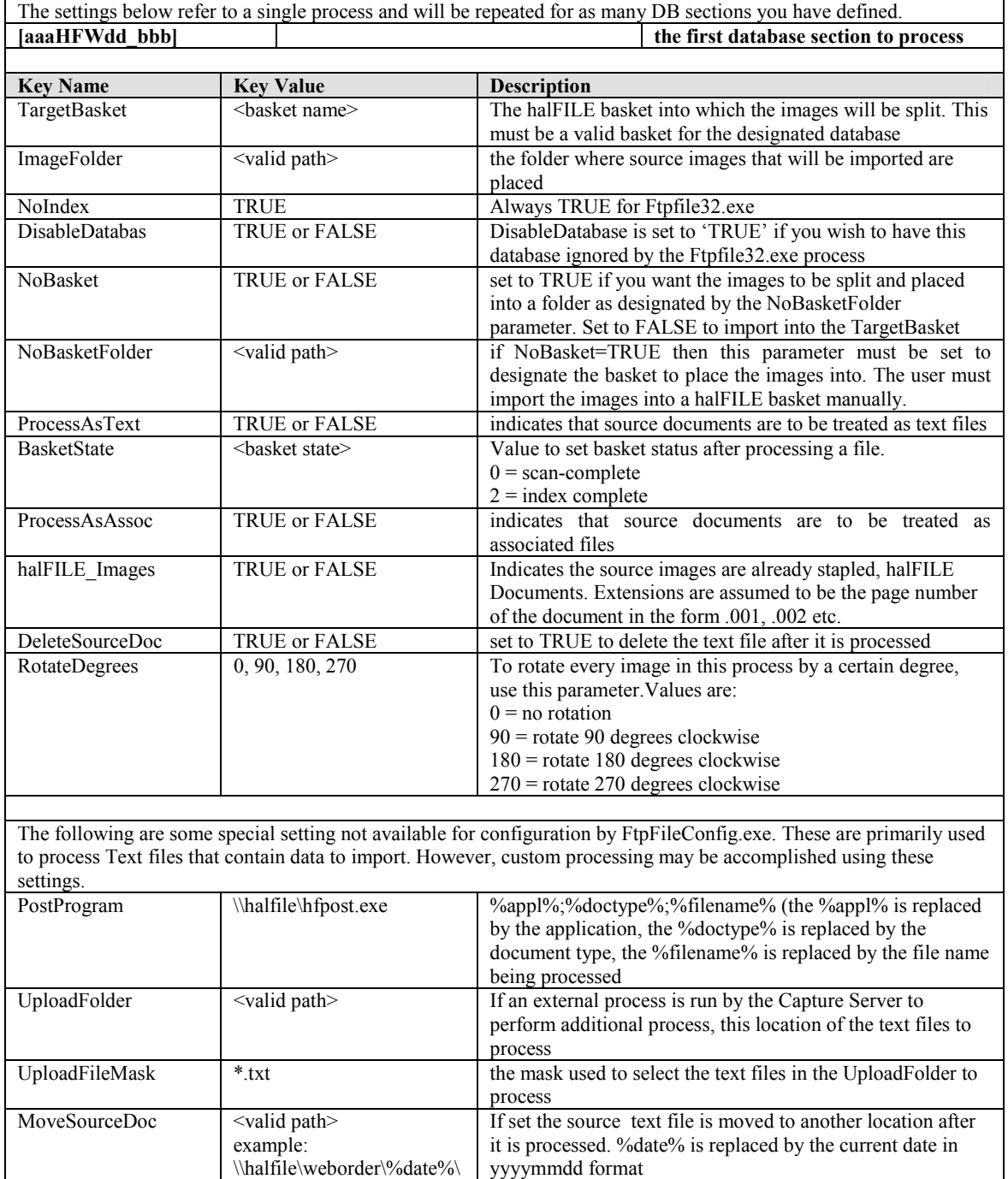

# **Starting and Stopping halFILE Capture Server**

#### **Standard Method**

When the halFILE Capture Server is run as a program, you can start it by placing it into Windows Startup folder or by manually starting it. The program name is ftpfile32.exe. In prior version, you had to include the –NOSERVICE option when running it this way. With this release, you can run it without without the –NOSERVICE option.

To stop the halFILE Capture Server, press F10 twice. The next time the program cycles (based on the Interval Wait), it will unload.

## **Running Capture Server from halFILE**

As noted above, you can set up halFILE to run ftpfile32.exe whenever a person goes in to index a selected basket. To do this you would first set up Ftpfile32.ini for the database and basket. Use a suffix as the basket name so, if the database was ATIHFWTR and the basket was FTP, then set up a section named [ATIHFWTR\_Ftp].

Then, to configure halFILE to run Ftpfile32.exe, you would place the following line in the database section in hfglobal.ini.

#### [ATIHFWTR]

IndexLoadExecute=f:\halfile\ftpfile32.exe –RUNTAG=%Appl%HFW%DocType%\_%Basket%

HalFILE will substitute %Appl% with the application id, %DocType% with the database id and %Basket% with the basket name. So, if the Application Id was ATI and the database id was TR and the Basket was FTP then it will run f:\halfile\ftpfile32.exe –RUNTAG=ATIHFWTR\_FTP which would run that section of Ftpfile32.ini.

Typically this would be used instead of the Service Process described above. It would import any documents found in the Image Folder and then load the first document in the basket for indexing.

#### **Capture Server Command Line Switches**

**Ftpfile32.exe** starts the halFILE Capture Service as a normal application **Ftpfile32.exe** - No Service starts the halFILE Capture Service as a normal application starts the halFILE Capture Service as a normal application **Ftpfile32.exe -RUNTAG=<ftpfile32.ini section name>** runs the specified tag in Ftpfile32.ini

#### **Notes**

- 1. halFILE Capture Server requires a 32-bit Data Source to the halFILE database.
- 2. If the halFILE Capture Server fails to connect to the database, the DisableDatabase tag in Ftpfile32.ini is set to TRUE. You must correct the ODBC Data Source so the database connection can be successfully made and edit the Ftpfile32.ini and set the DisableDatabase tag back to FALSE.
- 3. When running as a service process through the halFILE Service Manager, turn QuiteMode=TRUE to ensure that the process will not lock up by attempting to show desktop forms.
- 4. Setting the StopService tag to TRUE is meant as an emergency way to stop the Windows Server Service.